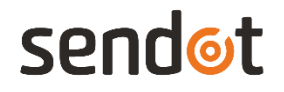

SenBox

User manual

System information

SenBox: version 2.0

www.sendot.nl

# Contents

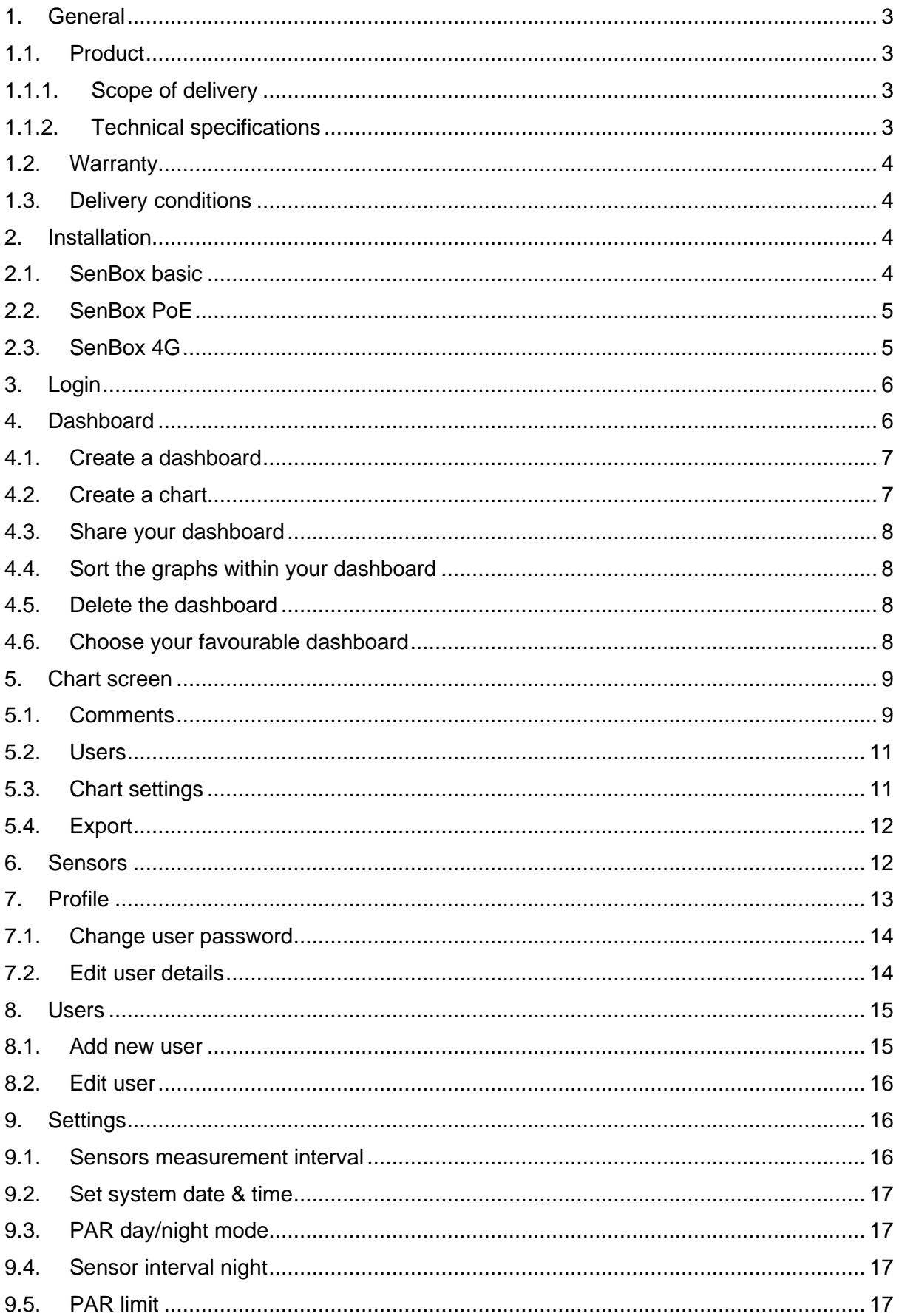

# <span id="page-2-0"></span>1. General

## <span id="page-2-1"></span>1.1. Product

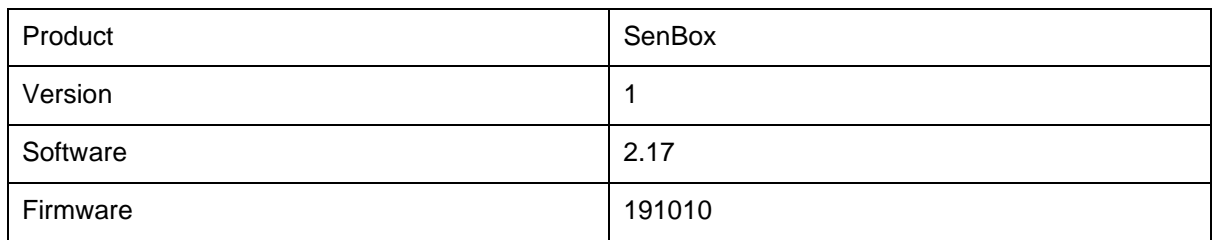

## <span id="page-2-2"></span>1.1.1.Scope of delivery

- SenBox (one of the following three):
	- o SenBox basic: connected to the local network *via* Ethernet cable and powered with an adapter
	- o SenBox PoE: connected to the local network *via* Ethernet cable and powered *via* an Ethernet cable (Power over Ethernet, PoE)
	- o SenBox 4G: including a 4G modem and powered with an adapter

## <span id="page-2-3"></span>1.1.2.Technical specifications

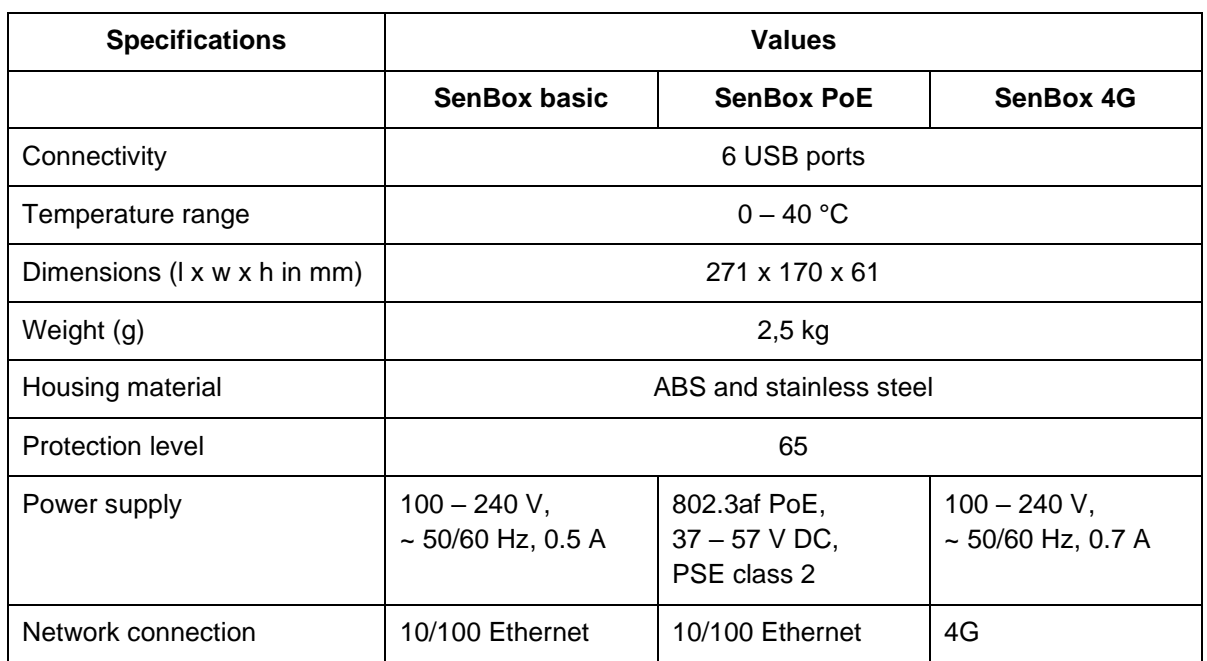

## <span id="page-3-0"></span>1.2. Warranty

This product has a warranty of two years on the mechanics and electronics.

## <span id="page-3-1"></span>1.3. Delivery conditions

This product is subject to the "GENERAL RESEARCH, ADVICE, SALES, DELIVERY AND PAYMENT CONDITIONS OF SENDOT RESEARCH BV (deposited with no. 62488295 bij KvK Haaglanden)". It can be downloaded from [www.sendot.nl.](http://www.sendot.nl/)

# <span id="page-3-3"></span><span id="page-3-2"></span>2. Installation

## 2.1. SenBox basic

- 1. Place or attach the SenBox nearby the measuring location and connect up to six sensors (not included) to the SenBox.
- 2. Connect the Ethernet cable to an network port.
- 3. Connect the adapter from the SenBox to a power source.
- 4. Download the SenBox Scanner (for Windows and Android) from our website [sendot.nl](http://www.sendot.nl/downloads/) or the [Google Play Store.](https://play.google.com/store/apps/details?id=sendotresearch.senboxscanner) This program searches for the IP address of the SenBox.

**Note:** When using an Android device, ensure that Wi-Fi is enabled and you are using the same network as the SenBox.

- 5. Install the SenBox Scanner on your PC.
- 6. Start the SenBox Scanner to search for the SenBox.

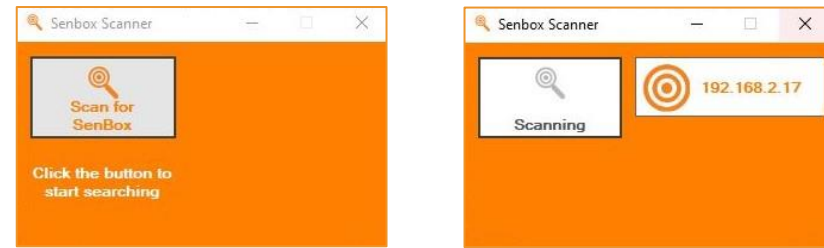

7. Click on the IP address (in this example 192.168.2.120) to open the login screen in your web browser. It is advisable to save this IP address in your bookmarks.

**Note:** Depending on your network setting, the IP address can change. In this case, a new search for the IP address will be necessary.

8. Now, you can log in. (For further information see chapter 3.)

## <span id="page-4-0"></span>2.2. SenBox PoE

- 1. Place or attach the SenBox nearby the measuring location and connect up to six sensors (not included) to the SenBox.
- 2. Connect the SenBox to a suitable router or switch *via* the Ethernet cable.
- 3. Download the SenBox Scanner (for Windows and Android) from our website [sendot.nl](http://www.sendot.nl/downloads/) or the [Google Play Store.](https://play.google.com/store/apps/details?id=sendotresearch.senboxscanner) This program searches for the IP address of the SenBox.

**Note:** When using an Android device, ensure that Wi-Fi is enabled and you are using the same network as the SenBox.

- 4. Install the SenBox Scanner on your PC.
- 5. Start SenBox Scanner to search for the SenBox.

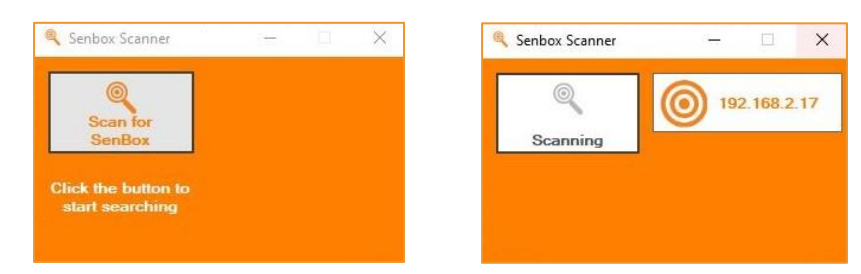

- 6. Click on the IP address (in the example 192.168.2.120) to open the login screen in your web browser.
- 7. Now, you can log in. (For further information see chapter 3.)

### <span id="page-4-1"></span>2.3. SenBox 4G

- 1. Place or attach the SenBox nearby the measuring location and connect up to six sensors (not included) to the SenBox.
- 2. Connect the adapters from the SenBox to a power source.
- 3. SenBox starts up and connects to the internet within 10 minutes.
- 4. Login at senbox.nl to view your data. We recommend to use Google Chrome as internet browser.
- 5. Now, you can log in with the login data provided by us. (For further information see chapter 3.)

# <span id="page-5-0"></span>3. Login

If the system is used for the first time, you can log in with the login data you can find on the box.

With this login data, you have admin rights and the ability to create other users and passwords.

When you open the SenBox web page, a login screen is displayed. Here, you or a user can log in with the username and password received from the administrator.

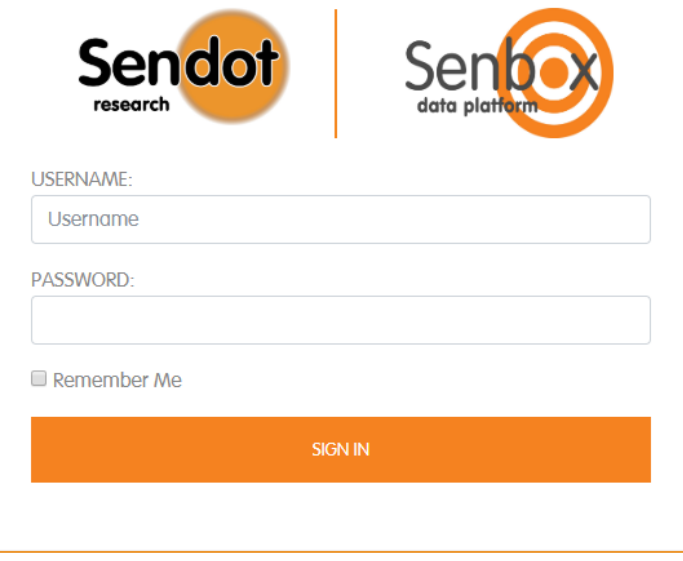

# <span id="page-5-1"></span>4. Dashboard

After your first successful login, the empty overview page will be visible. On the left side of the screen you will find the main menu. From here you can navigate to other sections to create

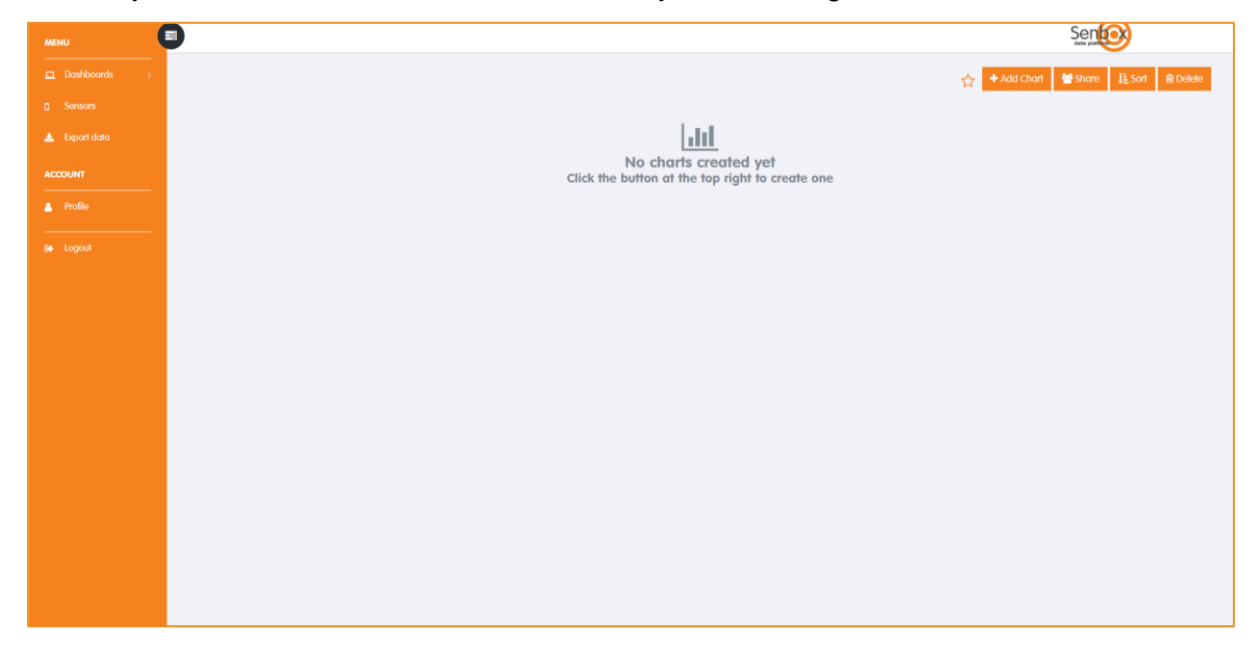

graphs and manage your profile. In the large grey area your own created graphs will be displayed. At you first log in, no charts/graphs are created yet.

### <span id="page-6-0"></span>4.1. Create a dashboard

To create a dashboard, click on Dashboards on the top left. A drop-down list will open. Here, all your created dashboards will be listed in future. Click on Add Dashboard to open the Create Dashboard window. Enter the name of the dashboard you want to create and click on

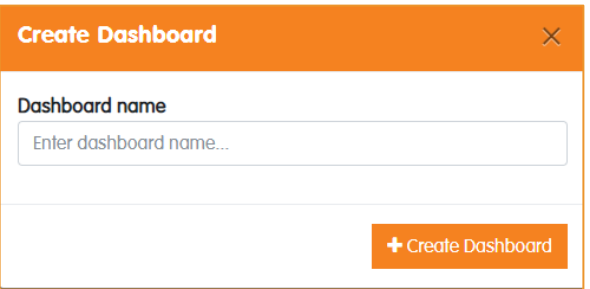

Create Dashboard. Now, you see your empty dashboard and can find it in the drop-down list under Dashboards.

## <span id="page-6-1"></span>4.2. Create a chart

To create a chart within your dashboard, click on Add Chart on the top right corner of your dashboard. The following window will pop up. Within this window you can change:

- **Chartname:** Fill out the name of the chart.
- **Start with empty chart?:**

No – The chart loaded from the collected data of the chosen sensor(s) will include all internally stored sensors.

Yes – The chart loaded does not include any internally stored data from your sensor(s).

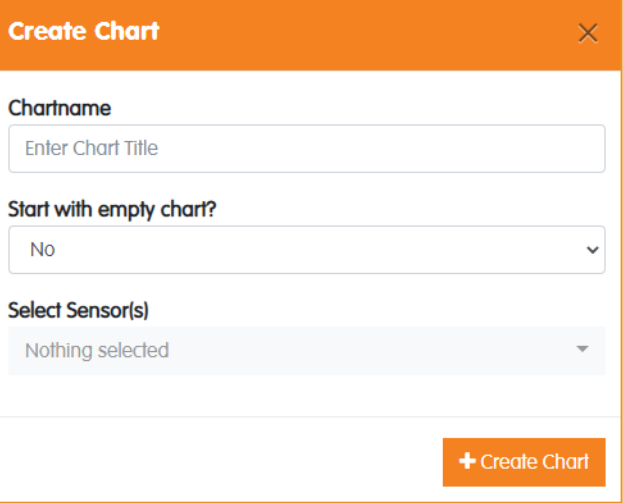

• **Select Sensor(s):** Select one or multiple source sensors for your chart.

Click on **Create Chart** to confirm your settings and create the chart. Your chart is now visible on your dashboard. You can proceed to create further charts within your dashboard as above described.

**Remark**: You can assign the same name to more than one graph. This might lead to confusion. Therefore, choose the naming for your charts carefully.

#### <span id="page-7-0"></span>4.3. Share your dashboard

#### <span id="page-7-1"></span>4.4. Sort the graphs within your dashboard

You can sort your graph within your dashboard in any order you prefer. Click on Sort and a window with a list of all included charts will open. Now, drag and drop the charts into the order you prefer. Confirm your changes by clicking on **Save**.

#### <span id="page-7-2"></span>4.5. Delete the dashboard

In case you want to delete your complete dashboard, click on Delete. A window will open, where you will be asked, if you really want to delete your dashboard. Click on OK to proceed or Cancel to abort the deletion.

### <span id="page-7-3"></span>4.6. Choose your favourable dashboard

Whenever you login on your SenBox, the first page will be empty. In case you have a favourable dashboard, you can choose this one to be shown whenever you login on your SenBox. Therefore, enter your desired dashboard by clicking on Dashboard and choosing it. On the top right you see an empty star. By clicking on this star this dashboard, will be shown after logging in on your SenBox. A filled star indicates your favoured dashboard.

You can unselect it when you click on the star once more. The star will be empty again. You can choose another dashboard as your favourite at any time, but only one dashboard can be chosen. Therefore, prior chosen favourite dashboards will be deselected automatically by choosing a new one.

# <span id="page-8-0"></span>5. Chart screen

The chart you have created will automatically appear in the dashboard. Enlarge a single chart by clicking on it. Only the selected chart will now be visible on the screen, as shown in the following display.

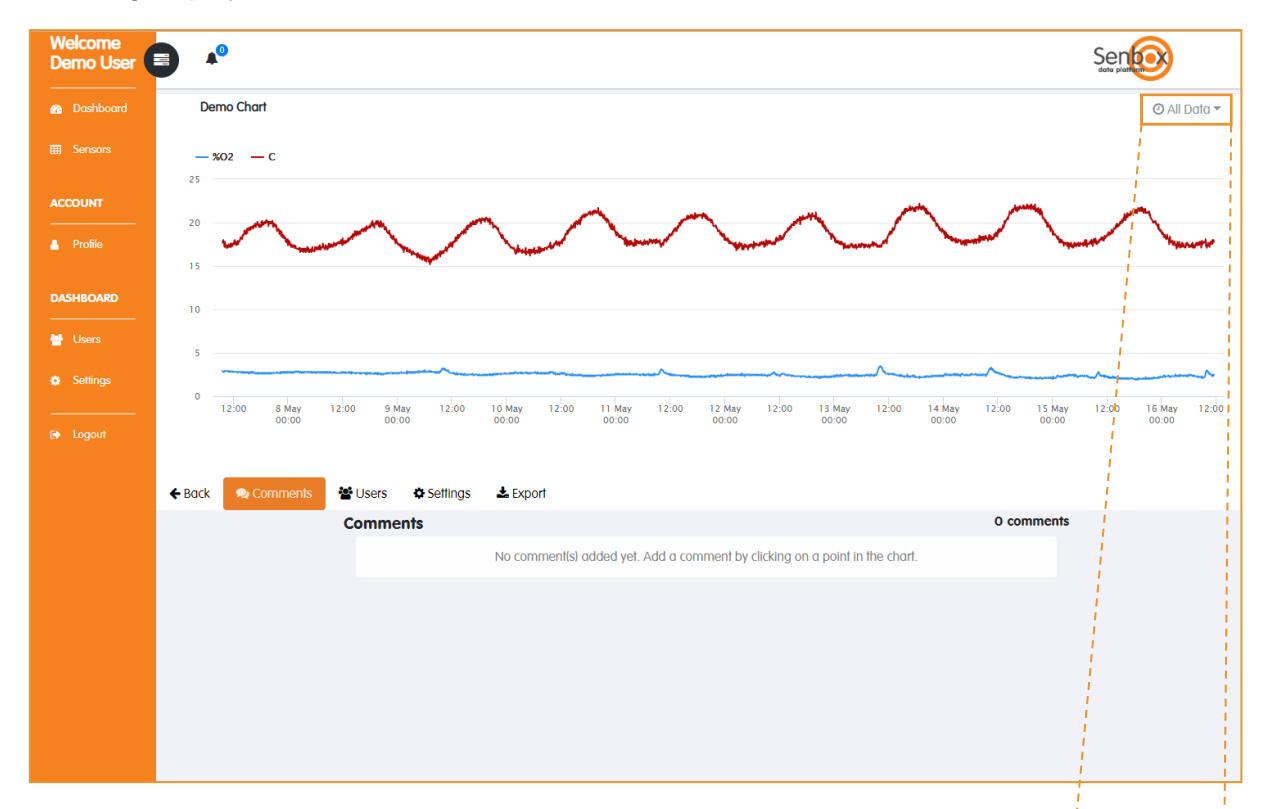

At the top right of the chart, the time period for displaying the data can be chosen. Additionally, it is possible to zoom in at any position of the chart by clicking and dragging.

At the bottom of the chart, you see additional functionalities that can be changed. Those functionalities will be described during the following chapter.

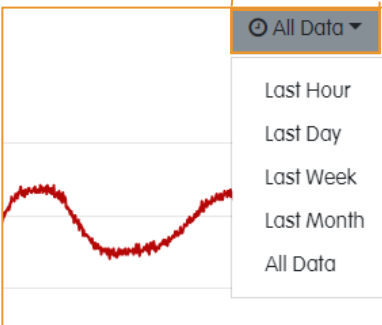

## <span id="page-8-1"></span>5.1. Comments

In this window, a user is able to see and adapt comments that have been added to the chart. To add a comment, click on the desired position in the chart. Add your comment and click on [Post comment]. Subsequently, an orange dashed vertical line will be visible in the graph.

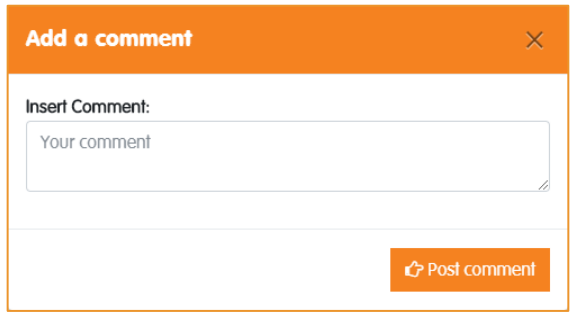

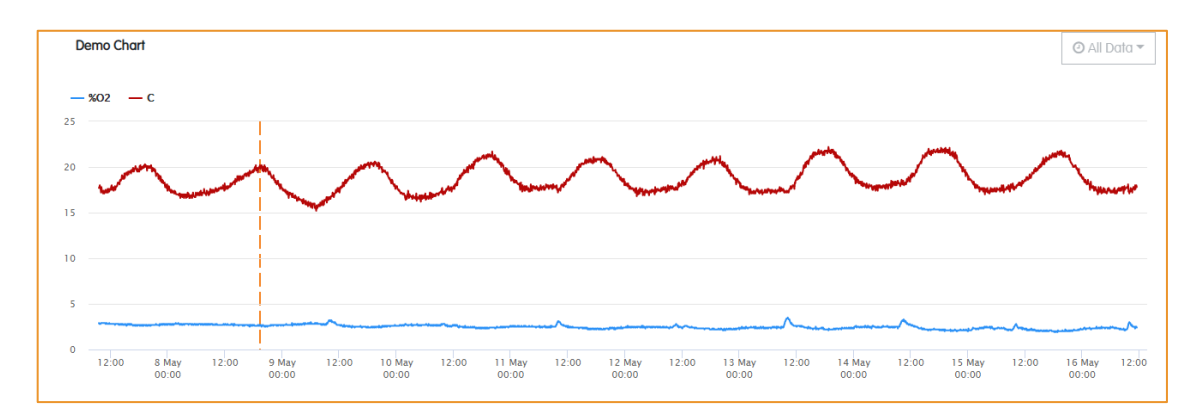

This comment is now visible below the chart. The comment window includes information on the user who posted, the date and time where the comment was posted and where it belongs to in the chart. Here, every user can reply to a comment. Only the poster itself is able to adapt or delete a comment at any time. When deleting a comment, all replies will be deleted as well.

When clicking on the dashed line the "Add a comment" window will pop up again showing the posted comment. Here, it is also possible to adapt the comment, but not to delete it.

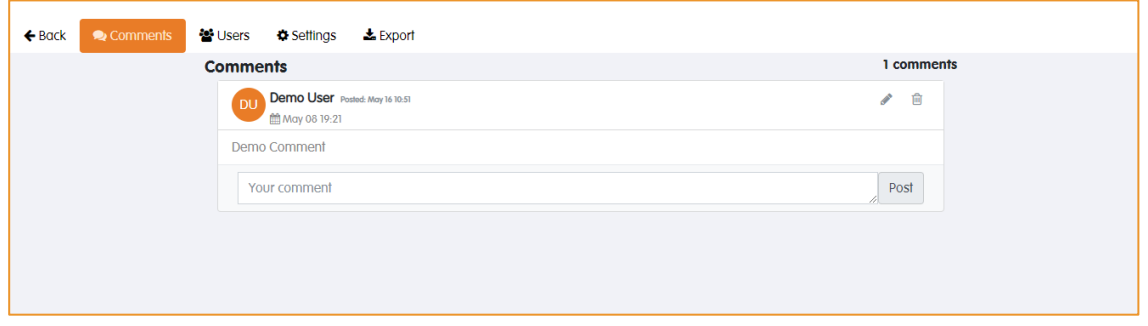

**Note:** Comments are only visible for single graphs, not on the main dashboard.

#### <span id="page-10-0"></span>5.2. Users

In the [Users] section below the graph, you see whether it is a private or public graph. You can change the status by clicking on the blue button. If your graph is [Private], a list of people who are able to see the graph is displayed. You can add people by clicking on [Add Users] or delete people by selecting the specific user and then click on [Delete].

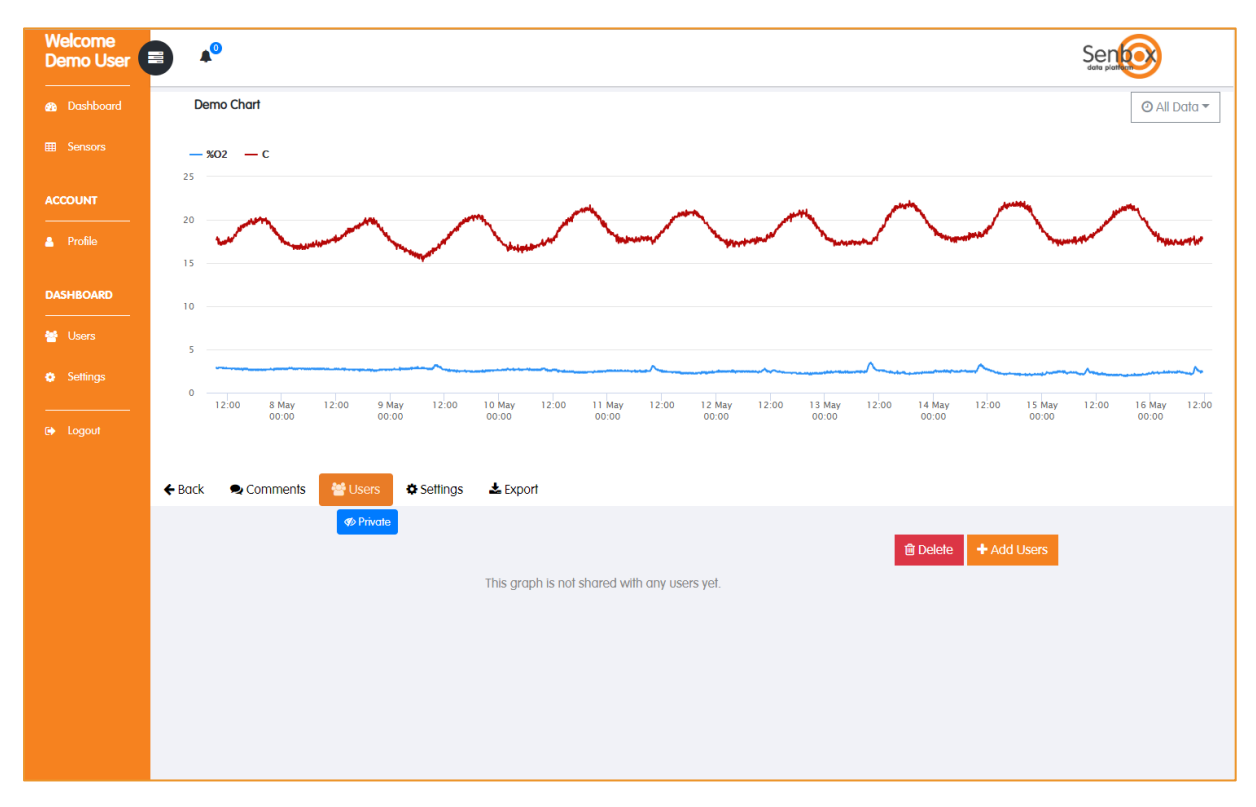

## <span id="page-10-1"></span>5.3. Chart settings

When clicking the [Settings] tab, you can change the main settings of the graph such as name, historical data and source sensors. When you want to delete the graph, you can do this here as well. When you delete the graph you will not delete the underlying data.

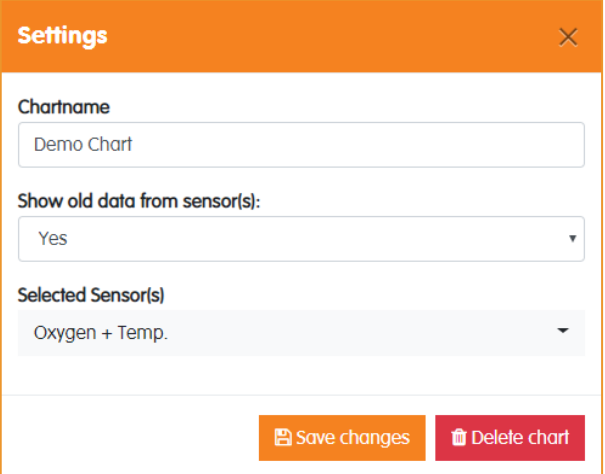

#### <span id="page-11-0"></span>5.4. Export

Here, you can export the raw data of a graph. Fill in a filename and click on [Download] to generate the export file. An excel file will be generated that contains the data from the chart.

**Remark**: Only the selected timeframe for the chart will be exported. When you

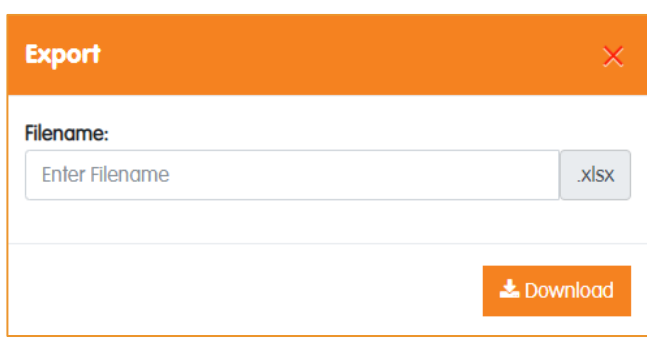

select [Last Hour] (see chapter 5), you will generate an excel file containing the data from the last hour.

# <span id="page-11-1"></span>6. Sensors

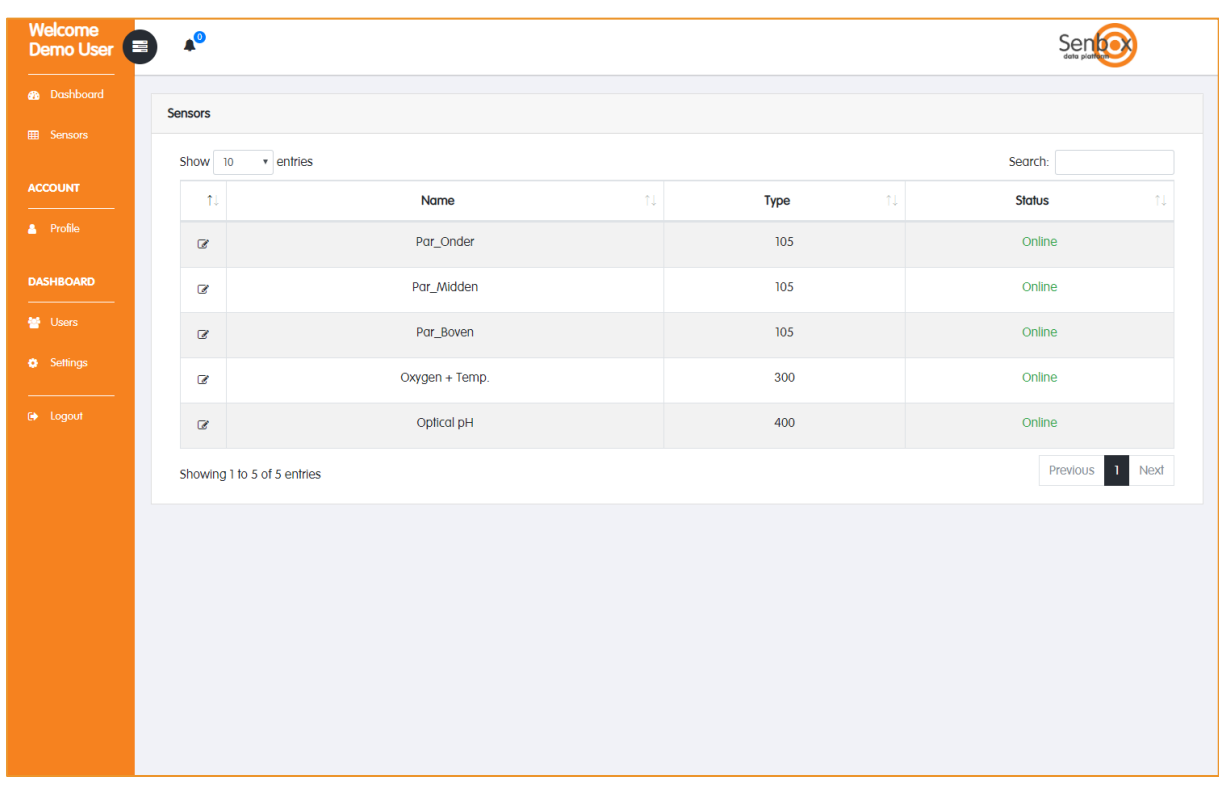

Within this menu, it is possible to see all connected sensors.

To change sensor settings click on the edit symbol  $[$   $\oslash$   $]$  in the first column. Now, it is possible to see the serial number of the selected sensor and the chosen sensor name. The sensor name can here be changed.

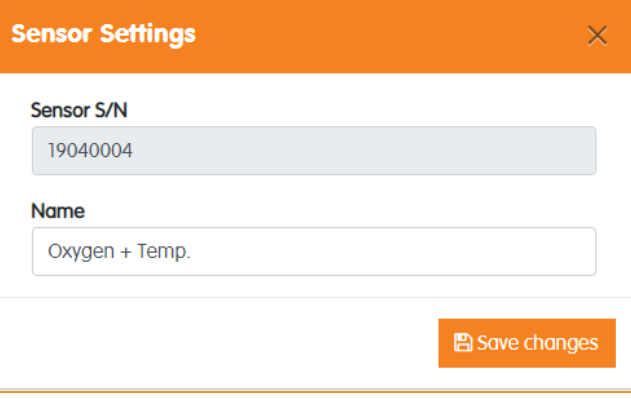

# <span id="page-12-0"></span>7. Profile

Within this menu every user can see and change his/her own account settings.

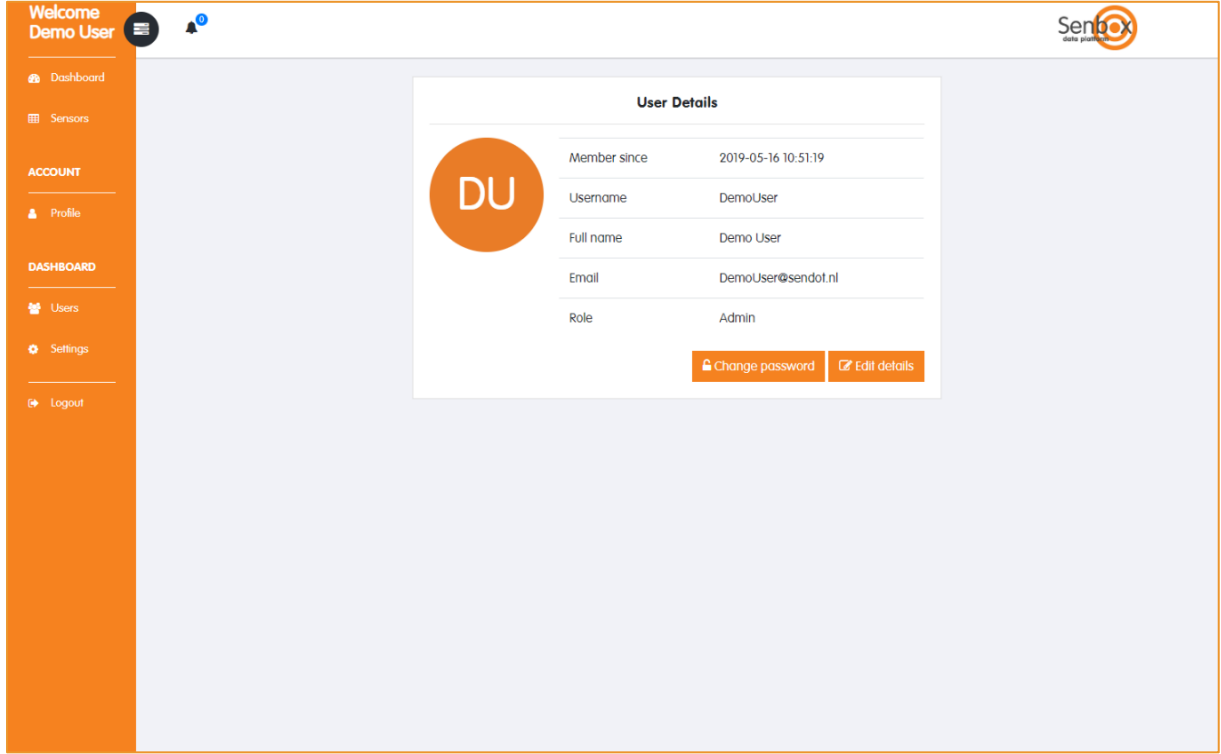

## <span id="page-13-0"></span>7.1. Change user password

To change your password, click on [Change password]. Enter your current password and then your new password twice. Click on [Confirm] to save the changes.

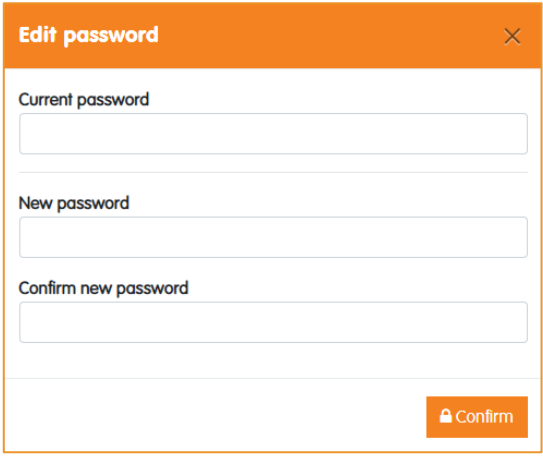

### <span id="page-13-1"></span>7.2. Edit user details

To change your personal details, click on [Edit details]. Here you can change main account details such as name and e-mail address.

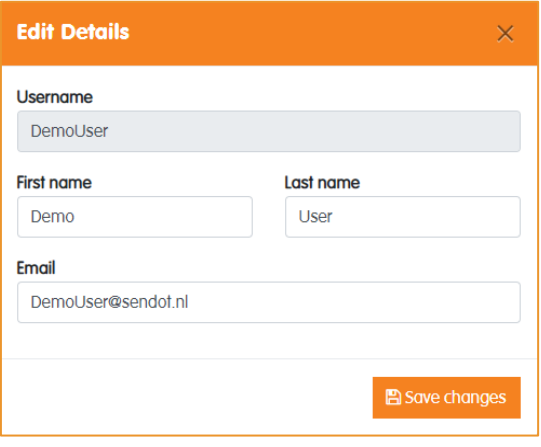

# <span id="page-14-0"></span>8. Users

In the [Users] menu the administrator can view and manage all users that are active in the system. You can edit user settings, add and remove new users.

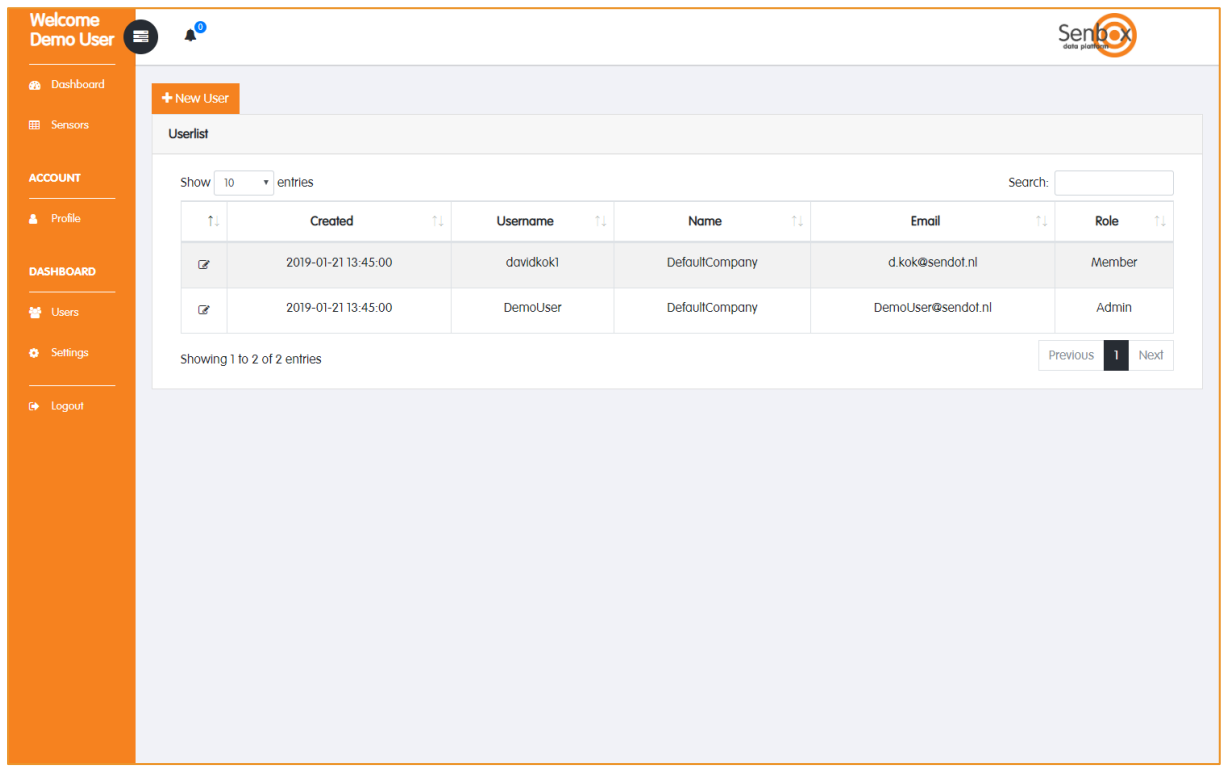

**Remark**: Only an administrator is able to make changes within this menu. If a user wants to change his/her own settings, this can be done within the [Profile] menu (see chapter 7).

### <span id="page-14-1"></span>8.1. Add new user

To create a new user, click on [New User]. You will see the following screen. Here, you can fill out all data for a new user.

**Note:** When you generate a new user, no automatic mail is sent to the e-mail address of the user. You will have to transfer their credentials yourself.

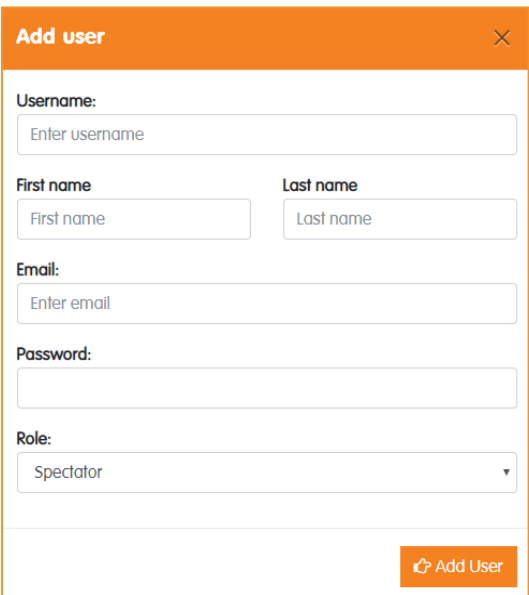

### <span id="page-15-0"></span>8.2. Edit user

Click the edit symbol  $[$   $\oslash$   $]$  to open this menu and change the user settings: user role and password.

**Note:** These changes can only be done by an administrator. A user can change his/her settings with the [Profile] menu (see chapter 7).

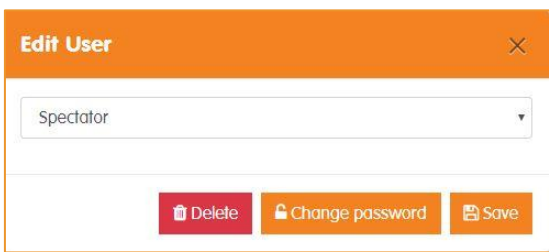

# <span id="page-15-1"></span>9. Settings

For detailed information about the SenBox system, click [Settings] in the left menu.

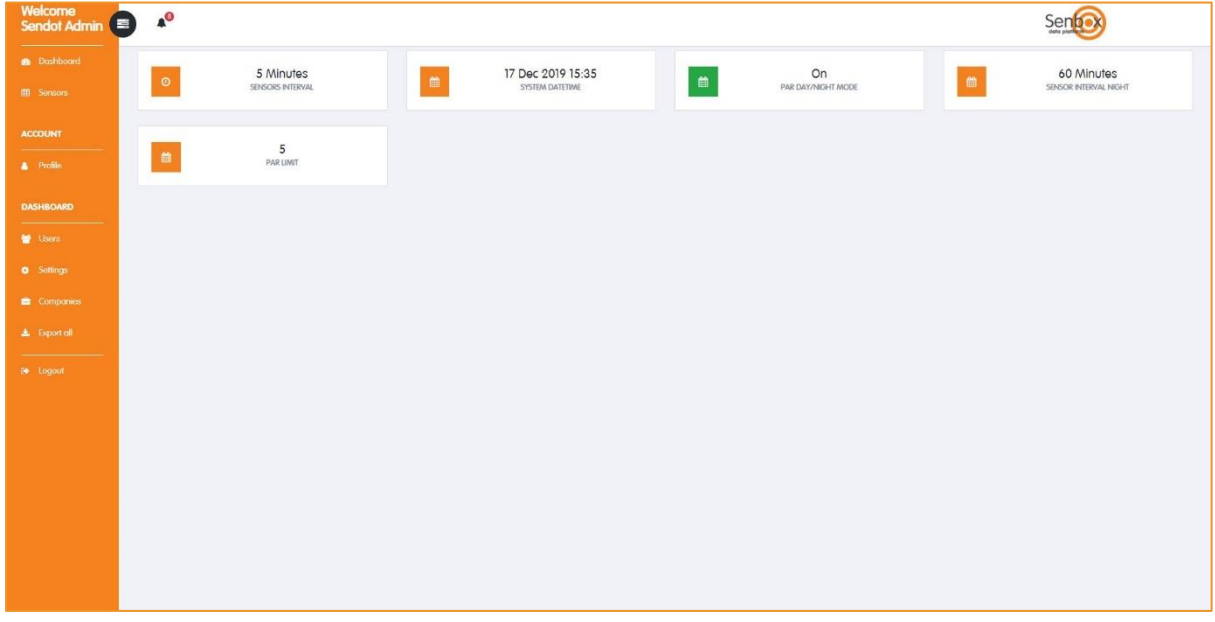

Here, every user can view all actual settings and make changes with respect to sample period, day night rhythms, etc.

## <span id="page-15-2"></span>9.1. Sensors measurement interval

If you click on [SENSOR INTERVAL], you can set the measurement interval for the sensors.

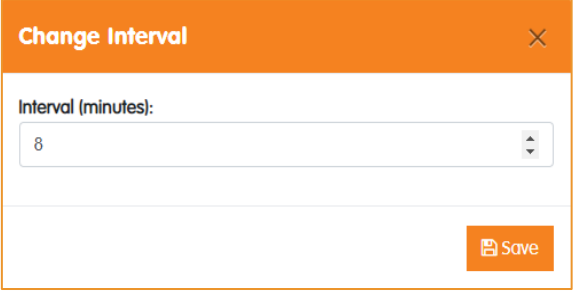

## <span id="page-16-0"></span>9.2. Set system date & time

By clicking on [SYSTEM DATE TIME], you can manually change date and time.

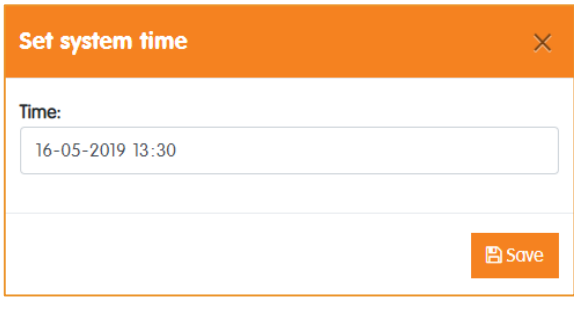

## <span id="page-16-1"></span>9.3. PAR day/night mode

By clicking on [PAR DAY/NIGHT MODE], you can turn the day/night mode on or off. When this mode is turned on, the interval time during the night can be set independently from the general sensor interval. This affects only the attached FluoMini Eff% + PAR sensors and is based on the PAR measurement. If the measured PAR value is lower or equal than a set limit (see chapter 9.5), the interval time will be changed to a set value (see chapter 9.4).

### <span id="page-16-2"></span>9.4. Sensor interval night

If you click on [SENSOR INTERVAL NIGHT], you can change the interval time for the measurements during the night.

**Note:** Short measurement intervals are often not necessary and have a rather negative effect for some plants. A measurement interval of

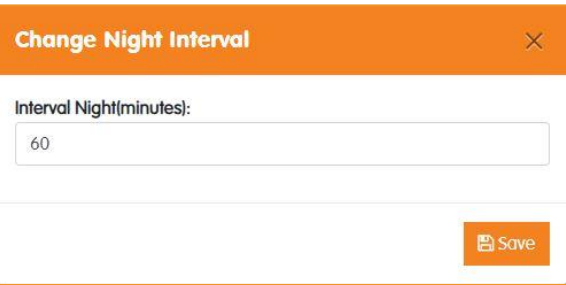

60 min. during the night should be sufficient for most of the plants.

#### <span id="page-16-3"></span>9.5. PAR limit

If you click on [PAR LIMIT], you can set a limit for the PAR measurement to switch to the set night interval (see chapter 9.4). If the measured PAR value is equal or lower than this set value, the FluoMini Eff% + PAR sensor(s) will switch to the set night interval. Once, the PAR is

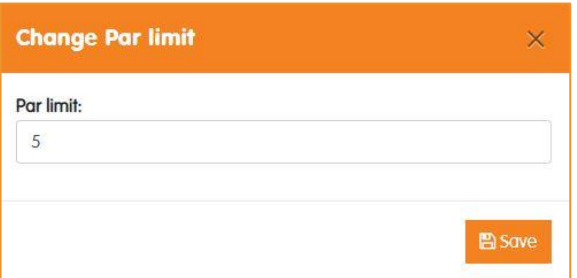

above this limit, the sensor(s) will switch back to the set sensor interval (see chapter 9.1).